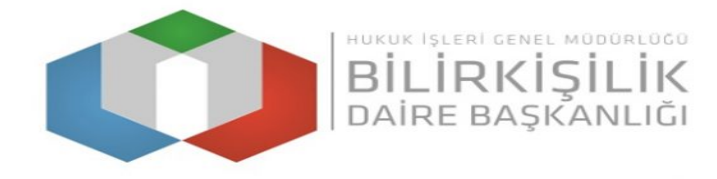

# **BİLİRKİŞİLİK BAŞVURU SONUCUNA İTİRAZ KILAVUZU**

- **1- Bilirkişi Portala Google Chrome tarayıcısı ile [http://bilirkisi.uyap.gov.tr/](http://uzlastirmaci.uyap.gov.tr/) adresinden elektronik imza(e-imza) veya mobil imza(m-imza) kullanılarak giriş yapılacaktır.**
- **2- UYAP Doküman Editörü kullanılarak hazırlanan "İtiraz Dilekçesi" bilgisayara e-imza veya m-imza ile imzalanarak kaydedilerek, itiraz sekmesinden imzalı bu dilekçe seçilerek gönderilmelidir.**
- **3- Başvuru işlemine başlamadan önce "Programlar" sekmesinden UYAP Editör (UDE) Programının güncel hali olan 4.1.12 versiyonunu bilgisayarınıza indirip kurmanız gerekmektedir.**
- **4- İtiraz dilekçesine en fazla 5 belge eklenerek gönderilebilmektedir. İtiraz dilekçesine eklenmek istenen belge veya belgeler var ise "Ek Evrak Ekle" butonuna tıklanarak belgeler eklenecektir.**
- **5- İtiraz dilekçesine ekli olarak gönderilecek belgelerin jpg formatında olması ve 5 sayfadan fazla ise pdf formatına dönüştürüldükten sonra eklenmesi gerekmektedir.**
- **6- Dikkat!!! Son aşamada evrak gönder işlemi yapıldıktan sonra "Evrak Gönder" butonu pasif hale geleceğinden göndermek istediğiniz tüm belgeleri itiraz dilekçesine eklediğinizden emin olduktan sonra "Evrak Gönder" işlemini yapınız.**

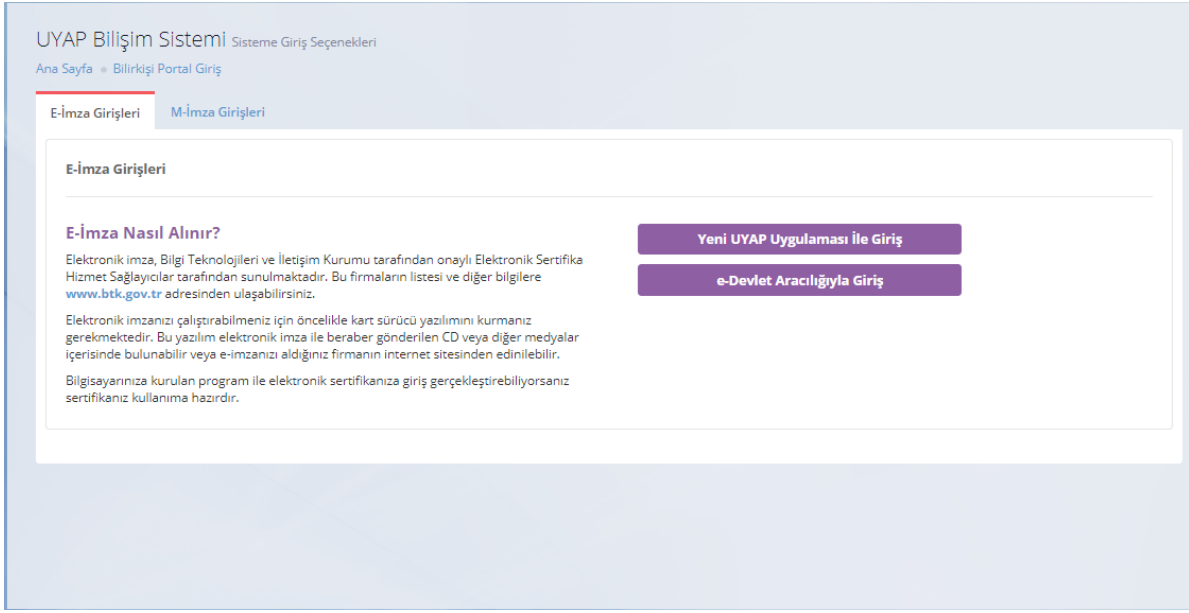

## **1. Adım,"Başvuru Yap"ButonunuTıklayarakEvrak Gönderme Panelinin Açılması**

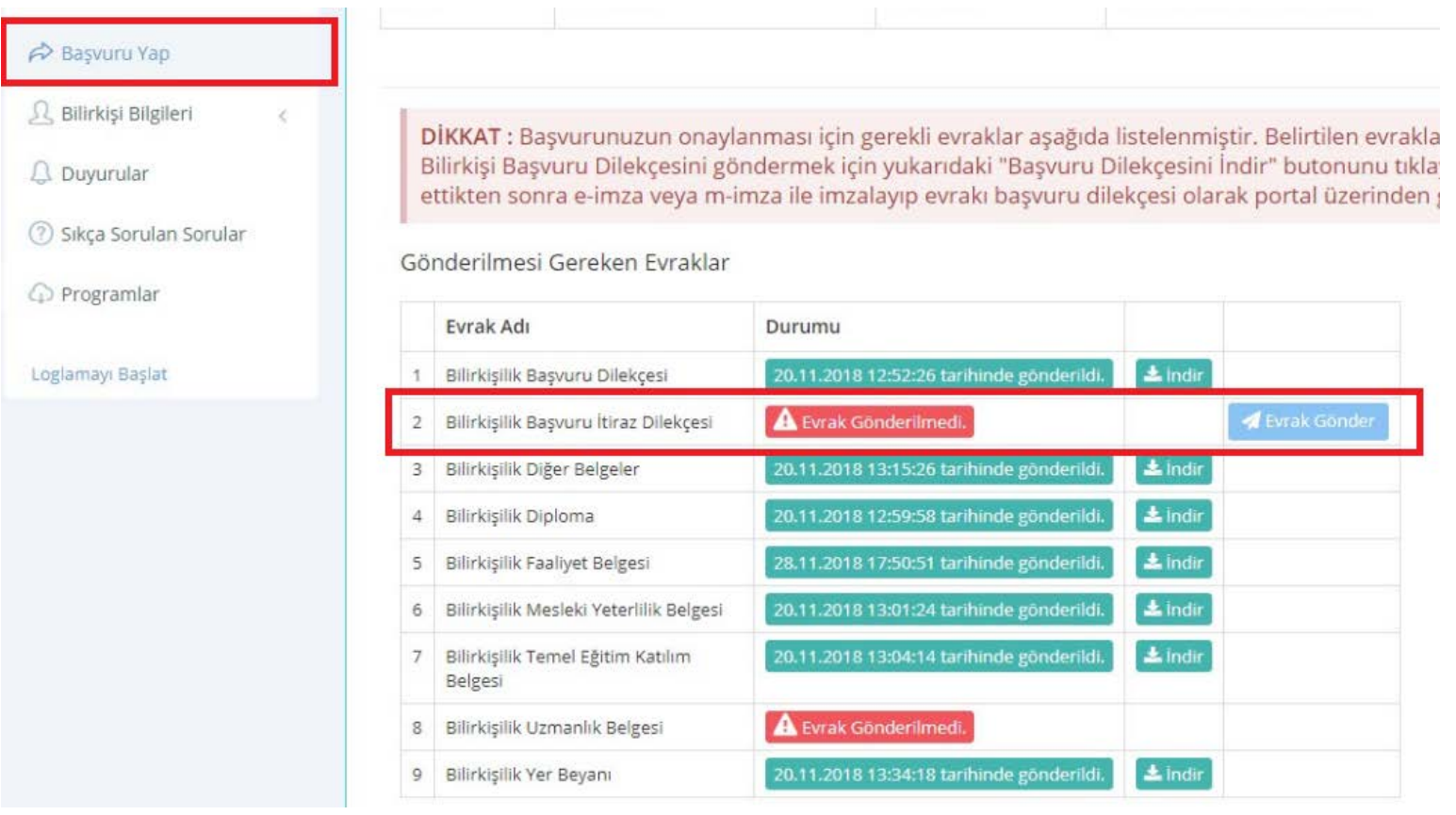

#### **2. Adım,"İtiraz Dilekçesi Oluşturma"**

#### **\*Doküman Editörünün v4.1.12 versiyon olduğundan ve imza kurdelesinin oluştuğundan emin olunuz.**

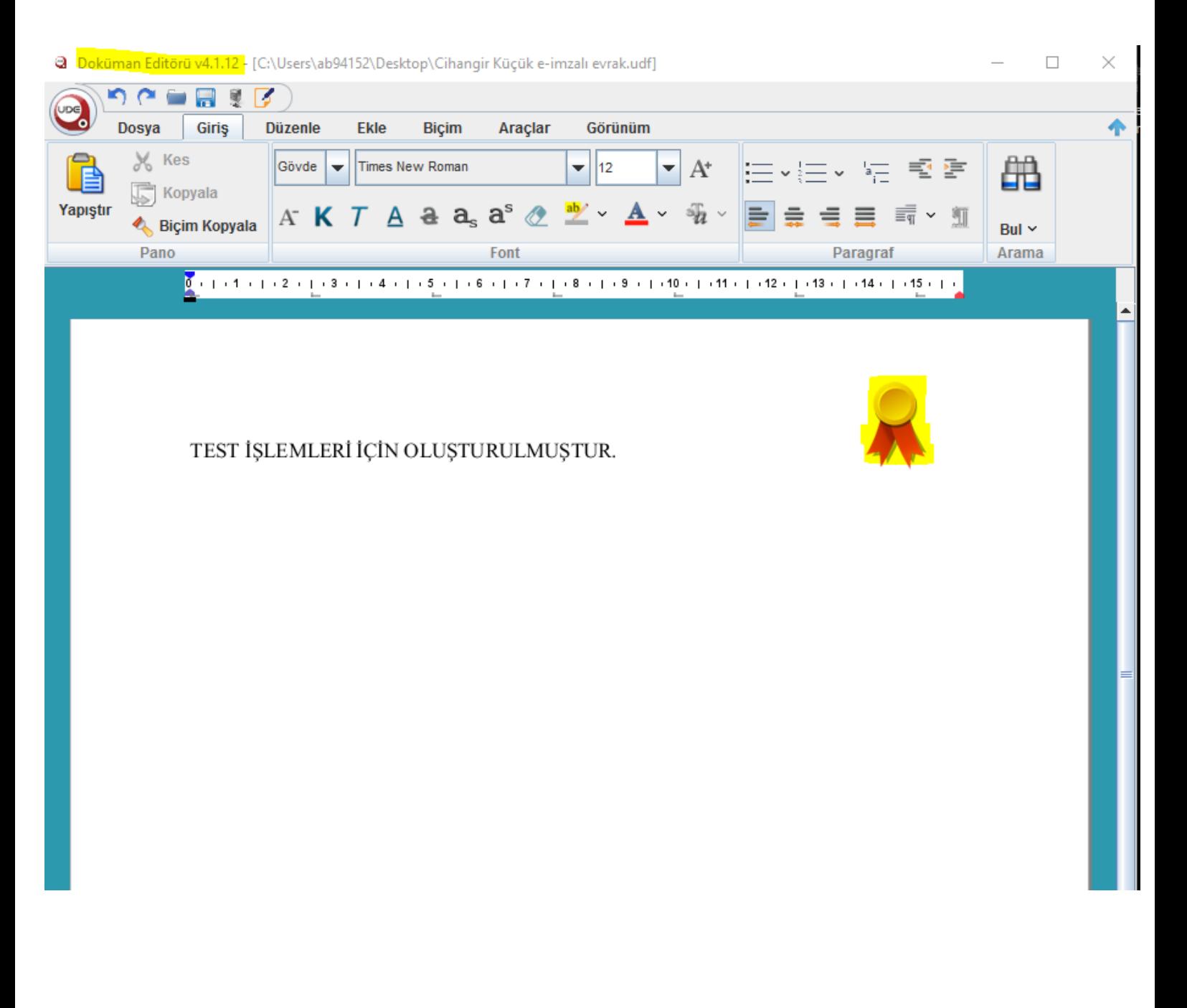

### **3. Adım,"İtiraz Dilekçesi ve Eklerini Gönderme"**

**\*İtiraz dilekçesi ekleyip ve bu dilekçeye eklemek istediğiniz belgeleri eklediğinizden emin olduktan sonra "Evrak Gönder" butonuna basınız. Bu sekmede evrak gönderme işlemi bir kez yapılabildiğinden gönderme işlemini yapmadan önce eklemeniz gereken belgelerin tamamını eklediğinizden emin olunuz.**

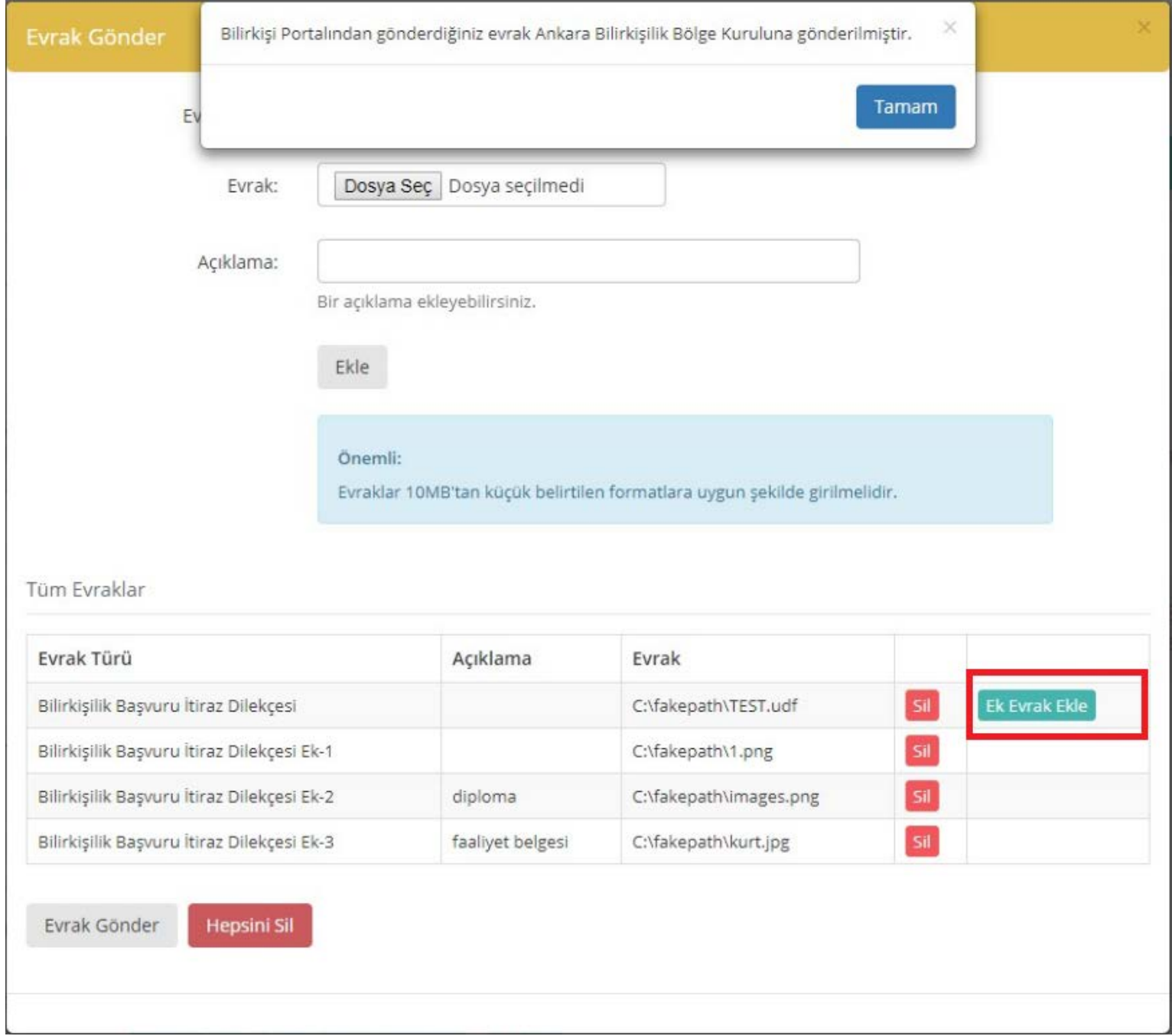